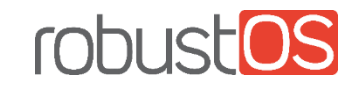

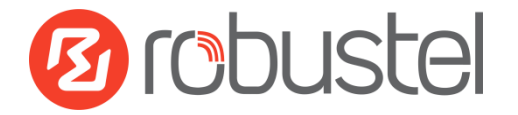

# Installation and Configuration Quick Guide R2000

# Industrial Dual SIM Cellular VPN Router

(2 Eth + 2 SIM)

# Package Contents

Before installing your R2000 Router, please verify the kit contents as following.

- 1 x Robustel R2000 Industrial Dual SIM Cellular VPN Router
- 1 x 3-pin 3.5 mm male terminal block for power supply
- 1 x *Quick Start Guide* with download link of other documents or tools

**Optional Accessories** (sold separately)

- 3G/4G SMA cellular antenna (stubby/magnet optional)
- RP-SMA WiFi antenna (stubby/magnet optional)
- Wall mounting kit
- 35 mm DIN rail mounting kit
- Ethernet cable
- AC/DC power adapter (12V DC, 1.5 A; EU/US/UK/AU plug optional)

**\*If any of the above items is missing or damaged, please contact your Robustel sales representative.**

# Environmental Requirements

- Input voltage: 9 to 26V DC (A014401/A014402/A014403/A014404/A014405/A014406/A014701/A014702/A014703/A014704/A014705/A014706) or 9 to 36V DC
- Power consumption: 100 mA@12 V in idle state, 500 mA (peak) @12 V in communication state
- Operating temperature: -25 to +70 °C
- Relative humidity: 5 to 95% RH

# Hardware Introduction

### **1. Overview**

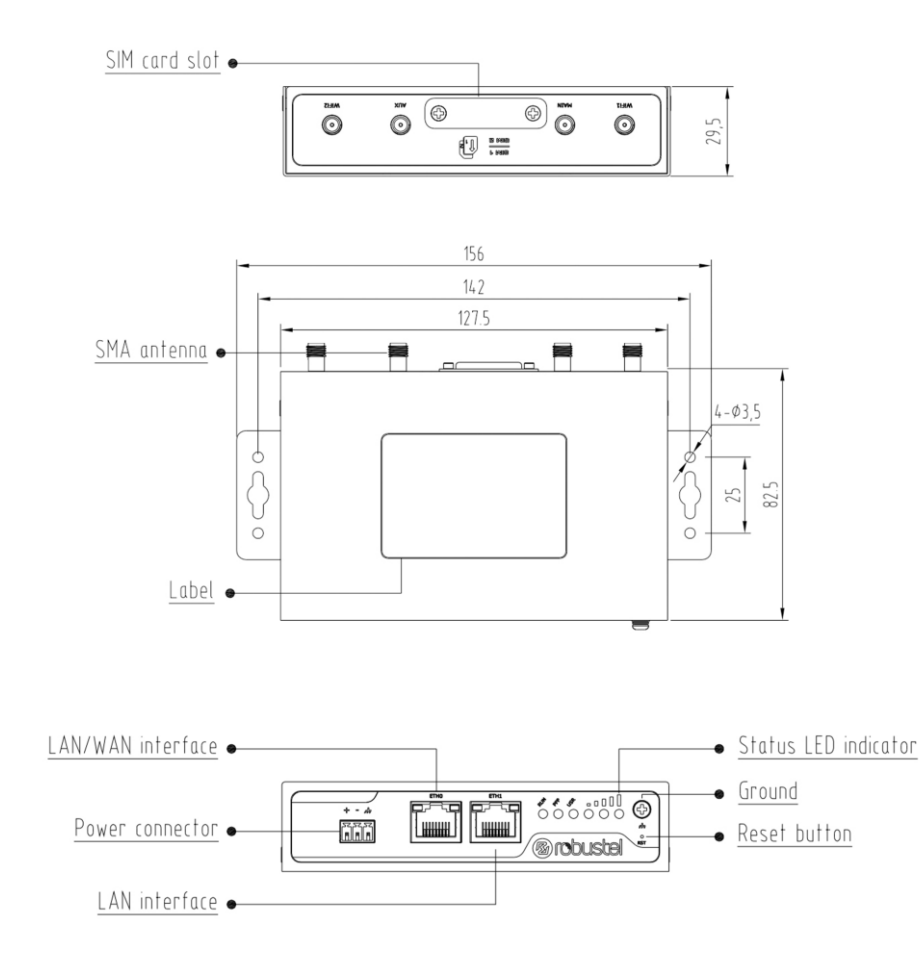

#### **2. PIN Assignment**

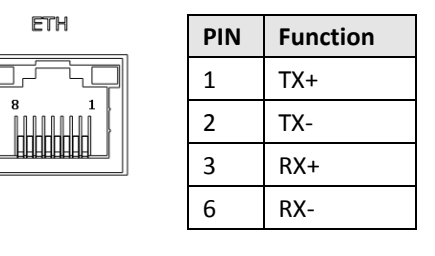

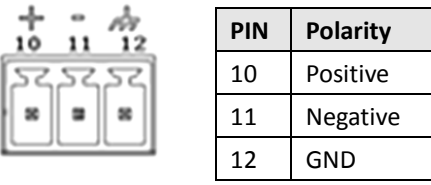

## **3. LED Indicators**

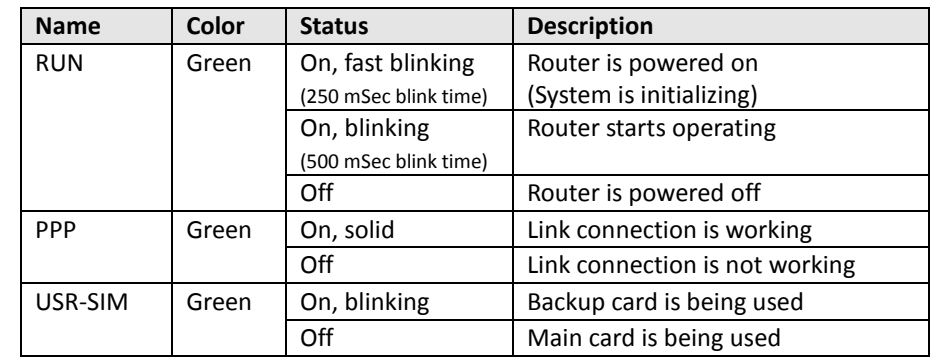

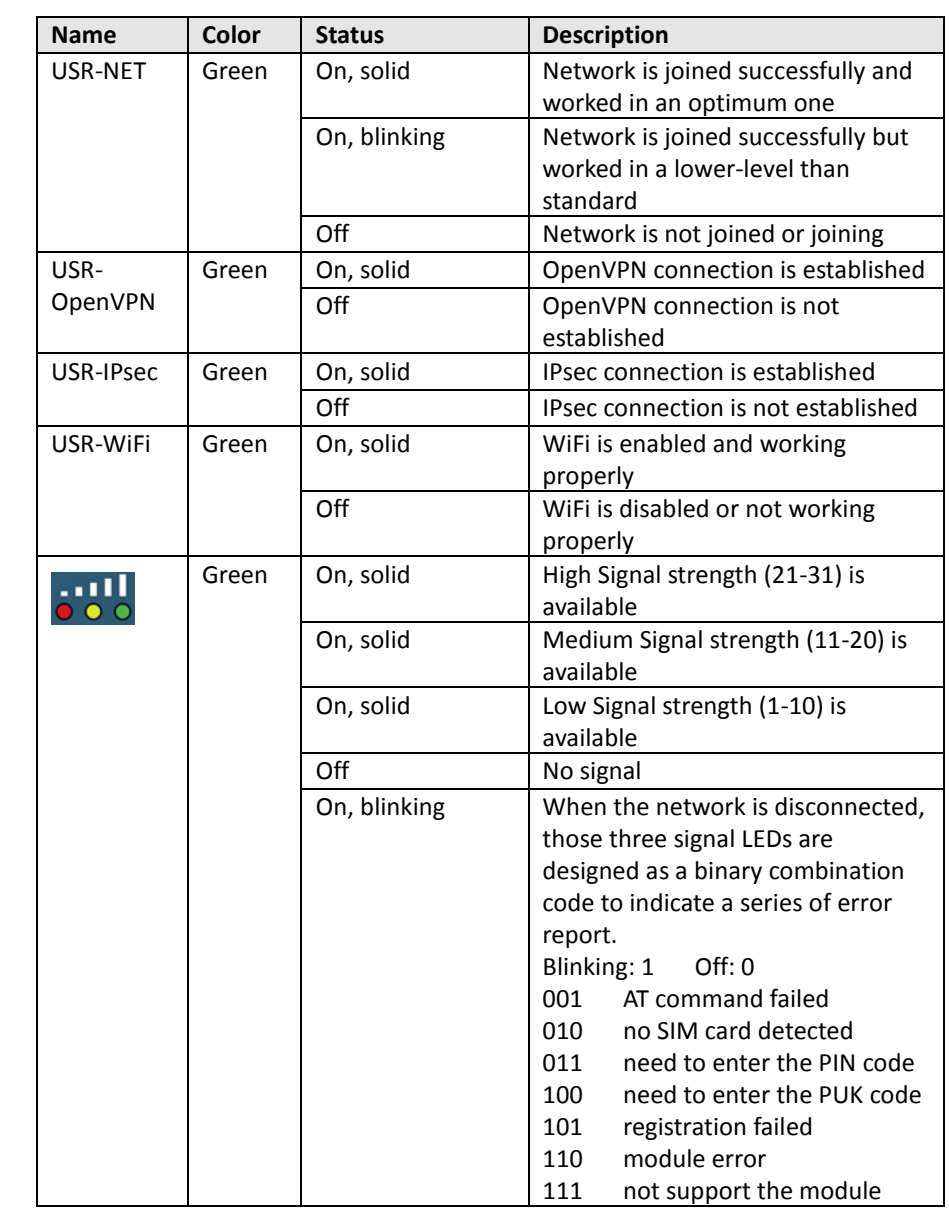

#### **4. Reset Button**

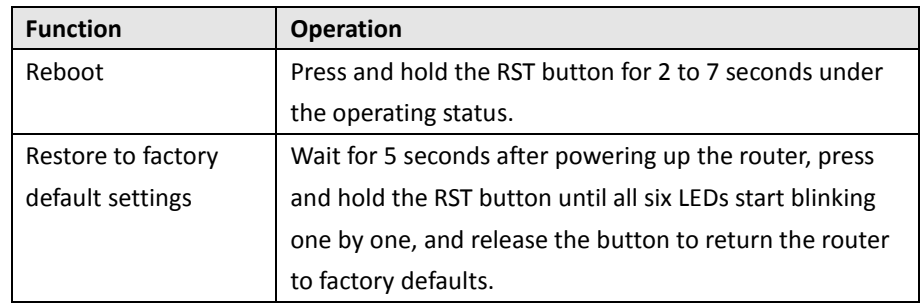

## **5. Ethernet Port**

There are two Ethernet ports on R2000 Router, including ETH0 and ETH1. The ETH0 on the router can be configured as either a WAN port or LAN port, also can be assigned as a PoE port, while ETH1 can only be configured as a LAN port. Each has two LED indicators. The yellow one is a link indicator but the green one doesn't mean anything. For details about status, see the table below.

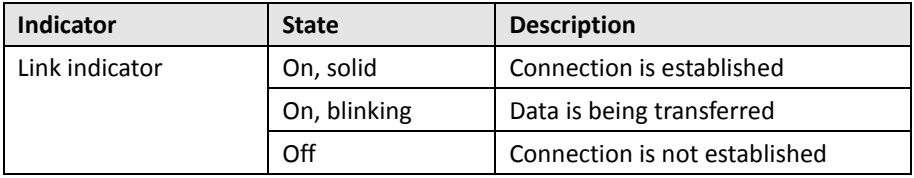

## Hardware Installation

#### **1. Insert or Remove SIM Card**

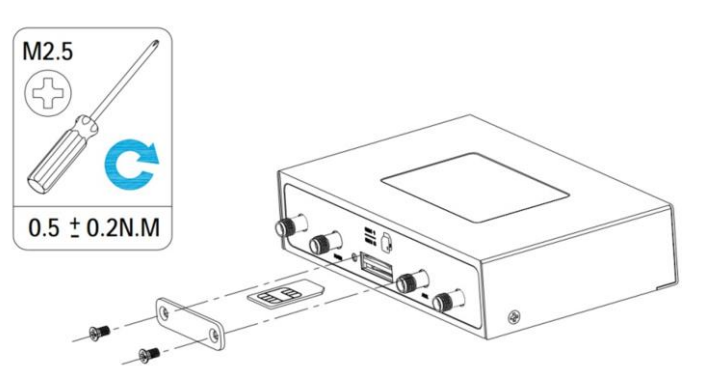

Insert or remove the SIM card as shown in the following steps.

- **Insert SIM card**
- 1. Make sure router is powered off.
- 2. To remove cover, loosen the screws associated with the cover by using a screwdriver and then find the SIM card slot.
- 3. To insert SIM card, press the card with finger until your hear a click and then tighten the screws associated with the cover by using a screwdriver.
- 4. To put back the cover and tighten the screws associated with the cover by using a screwdriver.
- **Remove SIM card**
- 1. Make sure router is powered off.
- 2. To remove slot cover, loosen the screws associated with the cover by using a screwdriver and then find the SIM card slot.
- 3. To remove SIM card, press the card with finger until it pops out and then take out the card.
- 4. To put back the cover and tighten the screws associated with the cover by using a screwdriver.

#### **Note:**

- 1. Recommended torque for inserting is 0.5 N.m, and the maximum allowed is 0.7 N.m.
- 2. Use the specific card when the device is working in extreme temperature (temperature exceeding 40 °C), because the regular card for long-time working in harsh environment will be disconnected frequently.
- 3. Do not forget to twist the cover tightly to avoid being stolen.
- 4. Do not touch the metal of the card surface in case information in the card will lose or be destroyed.
- 5. Do not bend or scratch the card.
- 6. Keep the card away from electricity and magnetism.
- 7. Make sure router is powered off before inserting or removing the card.

#### **2. Attach External Antenna (SMA Type)**

Attach an external SMA antenna to the router's antenna connector and twist tightly. Make sure the antenna is within the correct frequency range provided by the ISP and with 50 Ohm impedance. **Note**: Recommended torque for mounting is 0.35 N.m.

#### **3. Ground the Router**

Router grounding helps prevent the noise effect due to electromagnetic interference (EMI). Connect the router to the site ground wire by the ground screw before powering on.

**Note**: This product is appropriate to be mounted on a sound grounded device surface, such as a metal panel.

#### **4. Mount the Router**

The router can be placed on a desktop or mounted to a wall or a 35 mm DIN rail.

#### **Two methods for mounting the router**

**Wall mounting** (measured in mm)

Use 4 pcs of M2.5\*4 flat head Phillips screws to fix the wall mounting kit to the router , and then use 2 pcs of M3 drywall screws to mount the router associated with the wall mounting kit on the wall. **Note:** Recommended torque for mounting is 0.5 N.m, and the maximum allowed is 0.7 N.m.

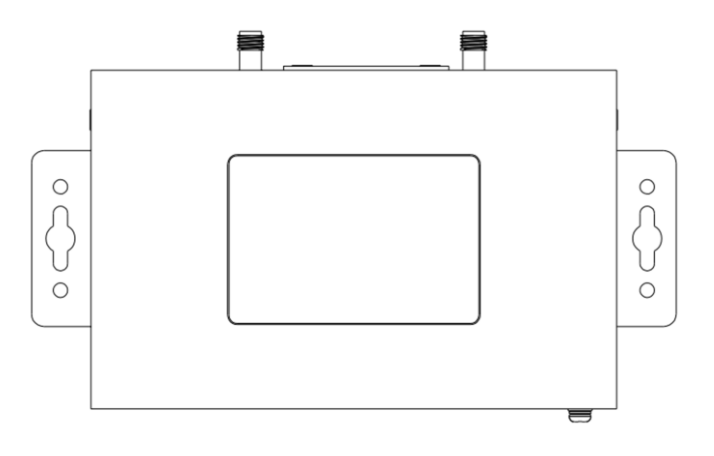

 **DIN rail mounting** (measured in mm) Use 3 pcs of M3\*6 flat head Phillips screws to fix theDIN rail to the router, and then hang the DIN rail on the mounting bracket. It is necessary to choose a standard bracket. **Note:** Recommended torque for mounting is 1.0 N.m, and the maximum allowed is 1.2 N.m.

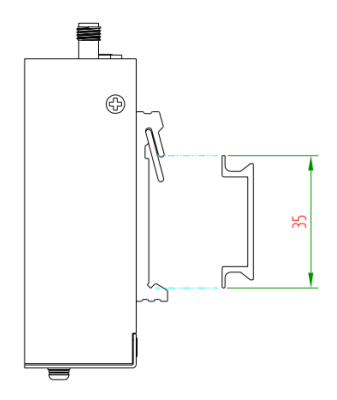

## **5. Connect the Router to a Computer**

Connect an Ethernet cable to the port marked ETH0 or ETH1 at the bottom of the router, and connect the other end of the cable to your computer.

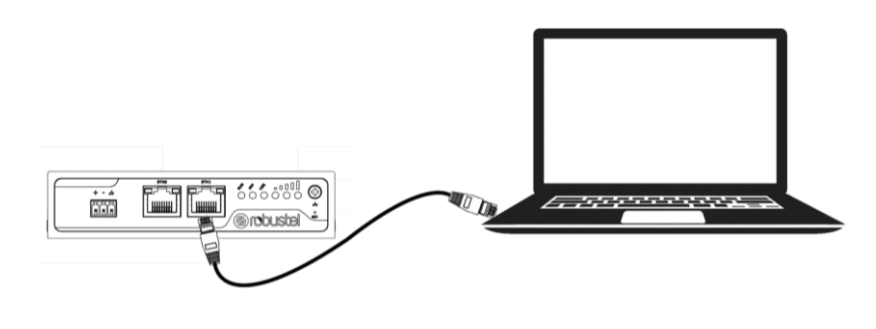

### **6. Power Supply**

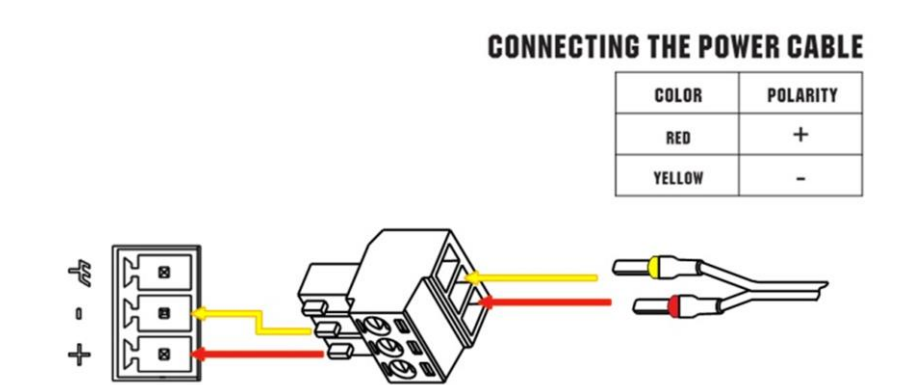

R2000 router supports reverse polarity protection, but always refers to the figure above to connect the power adapter correctly. There are two cables associated with the power adapter. Following to the color of the head, connect the cable marked red to the positive pole through a terminal block, and connect the yellow one to the negative in the same way. **Note**: The range of power voltage is 9 to 26V DC (A014401, A014402, A014403, A014404, A014405, A014406, A014701, A014702, A014703, A014704, A014705, A014706) or 9 to 36V DC.

#### **7. PD Connection (Optional)**

If you would like to power the R2000 Router through the Ethernet port, please refer to the following topology to connect the R2000 to a PSE (Power Sourcing Equipment). The range of PoE power voltage is 48~57V DC. **Note**: It is not recommended to use DC power supply and PD power supply simultaneously.

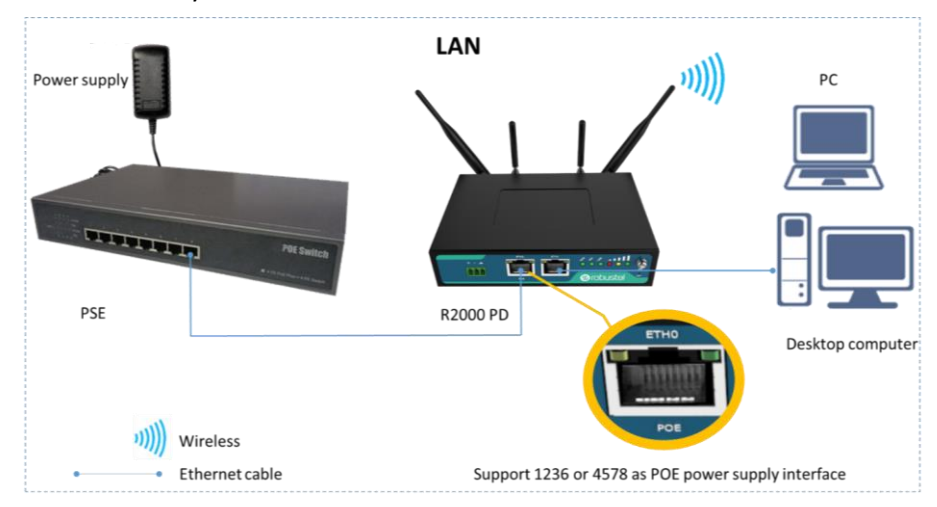

# PC Configuration

There are two methods to get IP address for the PC. One is to obtain an IP address automatically from "Local Area Connection", and another is to configure a static IP address manually within the same subnet of the router. Please refer to the steps below.

Here take **Windows 7** as example, and the configuration for windows system is similar.

1. Click **Start > Control panel**, double-click **Network and Sharing Center**, and then double-click **Local Area Connection**.

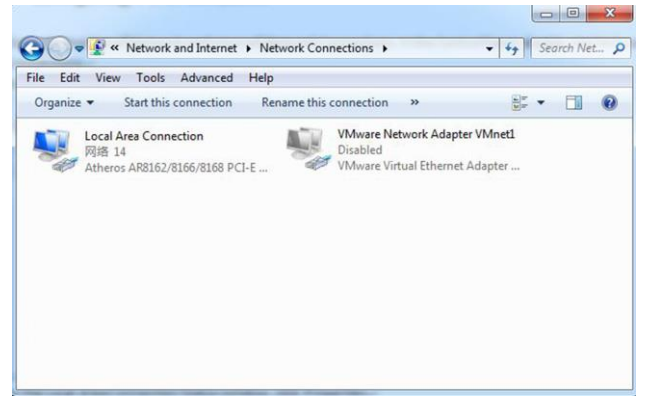

4. Two ways for configuring the IP address of PC. **Obtain an IP address automatically:**

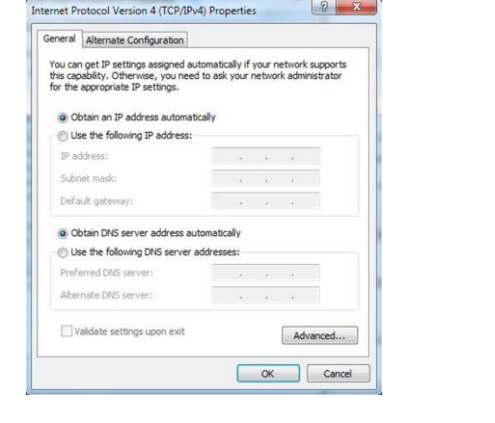

2. Click **Properties** in the window of **Local Area Connection Status**.

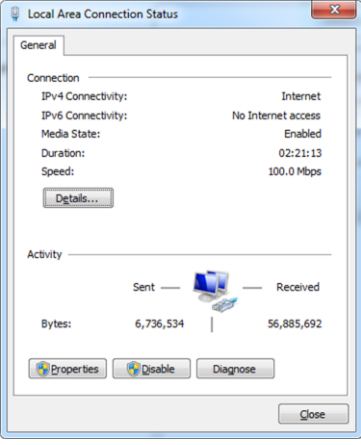

3. Choose **Internet Protocol Version 4 (TCP/IPv4)** and click **Properties**.

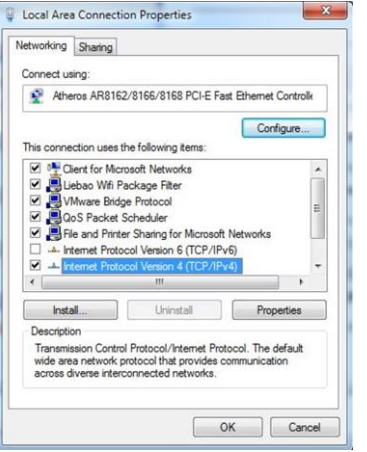

5. Click **OK** to finish the configuration.

#### **Use the following IP address**

(Configured a static IP address manually within the

same subnet of the router)

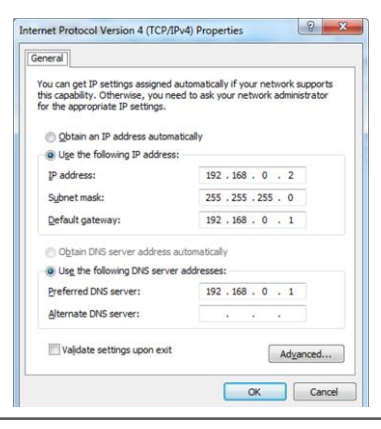

# Router Configuration

#### **1. Log in the Router**

To log in to the management page and view the configuration status of your router, please follow the steps below.

- 1. On your PC, open a web browser such as Internet Explorer, Google or Firefox etc.
- 2. From your web browser, type the IP address of the router into the address bar and press enter. The default IP address of the router is 192.168.0.1, though the actual address may vary.

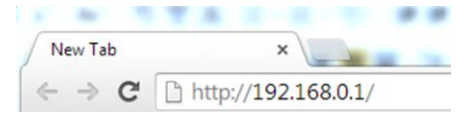

3. In the login page, enter the username and password, choose language and then click **LOGIN**. The default username and password are "admin".

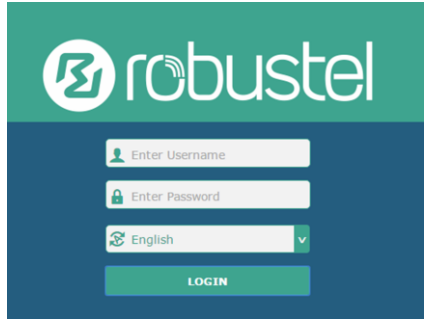

**Note:** If enter the wrong username or password over six times, the login web will be locked for 5 minutes.

4. After logging in, the home page of the R2000 Router's web interface is displayed, for example.

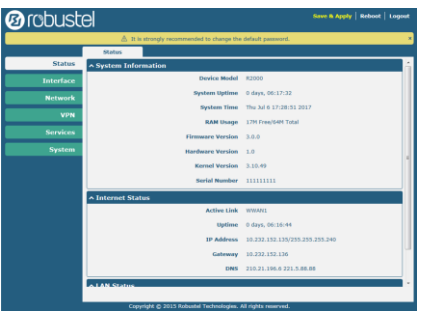

**Note**: To configure parameters should follow this order "modify parameter 1 > Submit > modify parameter 2 > Submit > Save & Apply".

## **2. Configure the Cellular Connection**

Click **Interface > Link Manager > Link Manager > General Settings**, choose "WWAN1" as the primary link and "WWAN2" as the backup link, and set "Cold Backup" as the backup mode, then click "Submit". **Note**: Link Settings allows you to configure the parameters of link connection, including WWAN1/WWAN2, WAN and WLAN. It is recommended to enable Ping detection to keep the router always online. The Ping detection increases the reliability and also costs the data traffic.

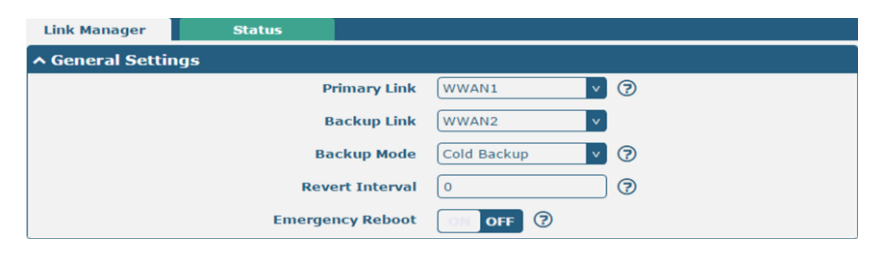

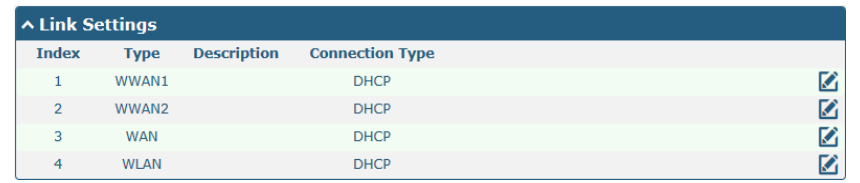

Click  $\Box$  on the right-most of WWAN1 to enter the configuration window.

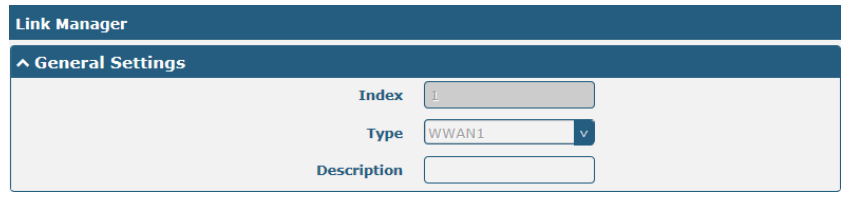

The window is displayed as below when enabling the "Automatic APN Selection" option.

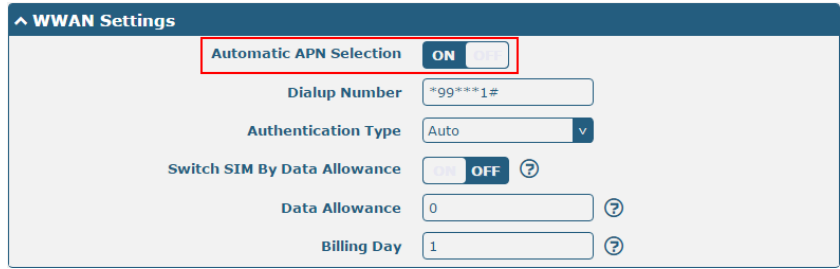

The window is displayed as below when enabling the "Ping Detection" option.

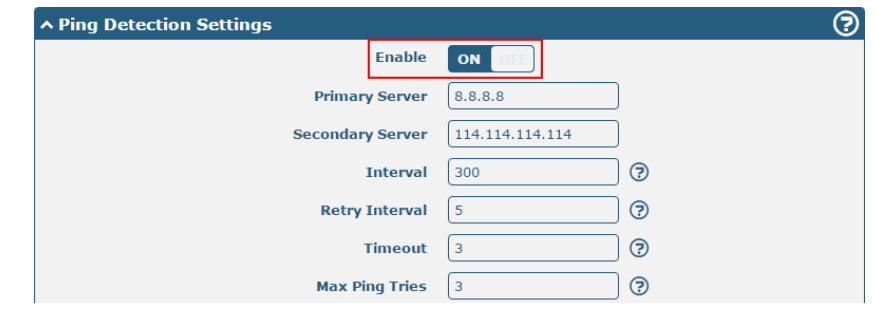

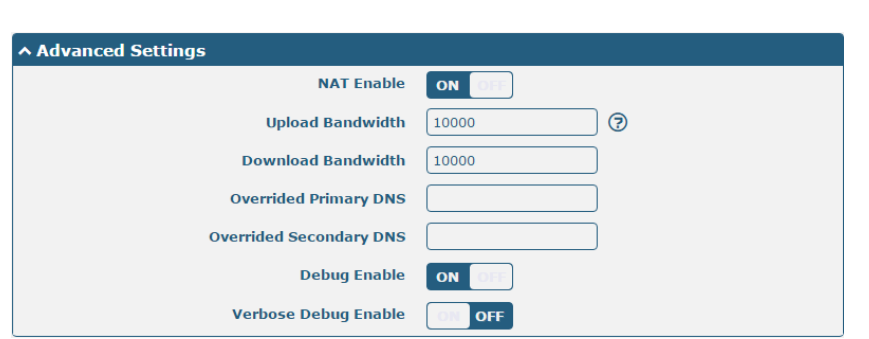

When finished, click **Submit > Save & Apply** for the configuration to take effect.

## **3. Check the Cellular Connection Status**

Click **Interface > Cellular > Status** to view the status of the cellular connection, and click the row of status, the details status information will be displayed under the row.

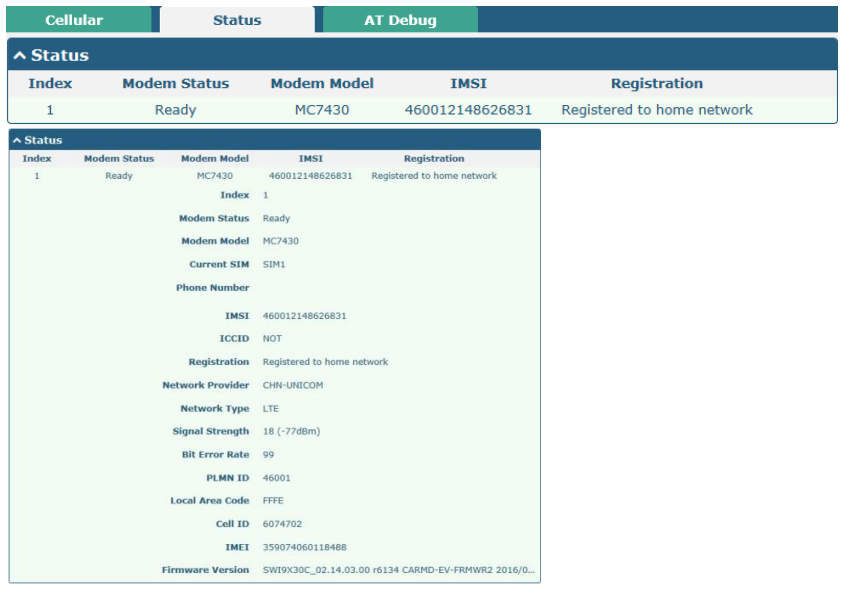

#### **4. Configure the IP of the Router**

There are two Ethernet ports on R2000 Router, including ETH0 and ETH1. The ETH0 on the router can be configured as either a WAN port or LAN port, while ETH1 can only be configured as a LAN port. The ETH0 and ETH1 can freely choose from lan0 and lan1, but at least one LAN port must be assigned as lan0. The default settings of ETH0 and ETH1 are lan0 and their default IP are 192.168.0.1/255.255.255.0.

#### **Configure Lan0**

Click **Interface > LAN > LAN**, click lan0's edit button to configure its configuration, and modify its IPv4 address and Netmask.

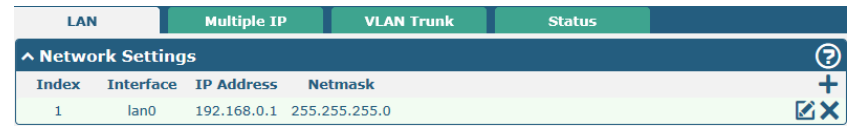

Click lan0's edit button and configure its parameters in the pop up window.

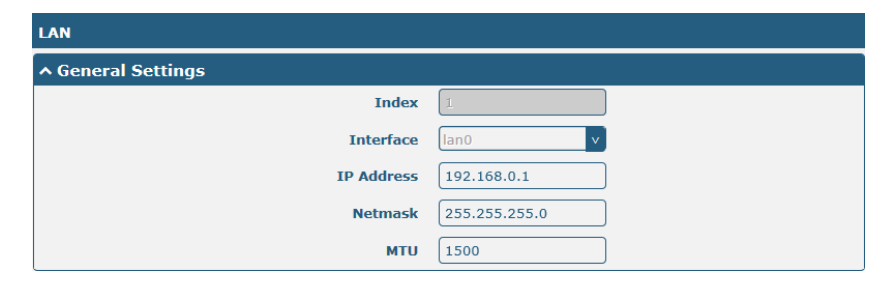

When finished, click **Submit > Save & Apply** for the configuration to take effect.

**Configure Lan1**

Click **Interface > Ethernet > Ports**, click eth0's edit button, choose "lan1" as the assigned port, and click "Submit".

**Note:** By default, there is a LAN port (lan0) in the list. To begin adding a new LAN port (lan1), please configure one of eth0 or eth1 as lan1 first in **Ethernet > Ports > Port Settings**. Otherwise, the operation will be prompted as "List is full".

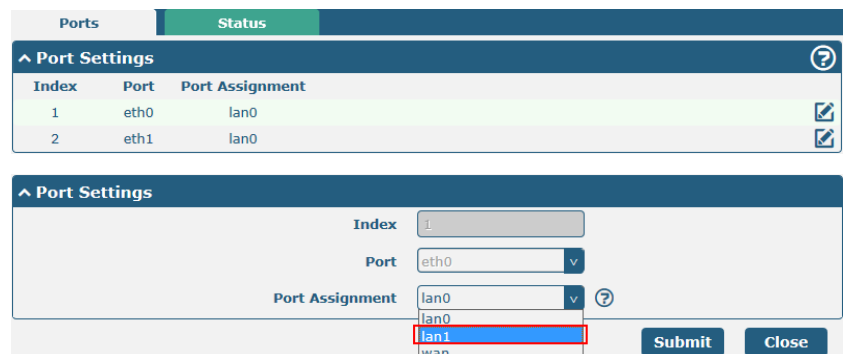

Click **Interface > LAN** in the homepage, and click the add button. Choose lan1 as the interface, and configure its IPv4 address and Netmask.

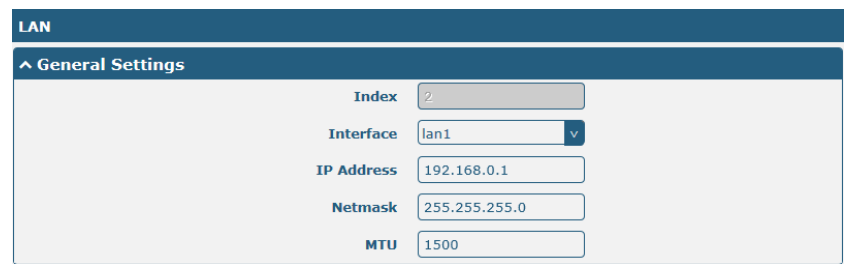

When finished, click **Submit > Save & Apply** for the configuration to take effect.

#### **Configure Multiple IP**

Click **Interface > LAN > Multiple IP**, and click the edit button of lan0.

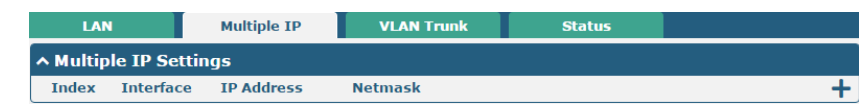

**Note:** You may click **the edit the multiple IP of the LAN port, or click**  $\mathsf{\times}$  to delete the multiple IP of the LAN port. Now, click  $\mathsf{\div}$  to add a multiple IP to the LAN port.

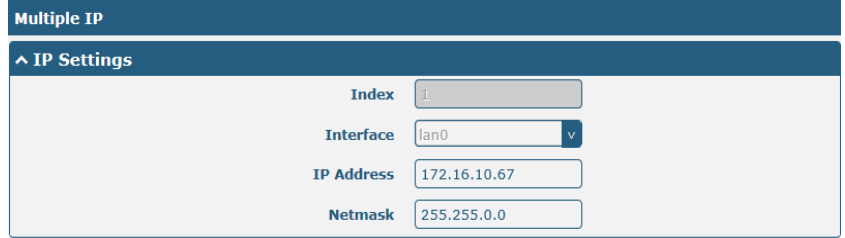

When finished, click **Submit > Save & Apply** for the configuration to take effect.

#### **Configure WAN**

Click **Interface > Ethernet > Ports**, click the edit button of eth0, choose "wan" as the port assignment, and click "Submit";

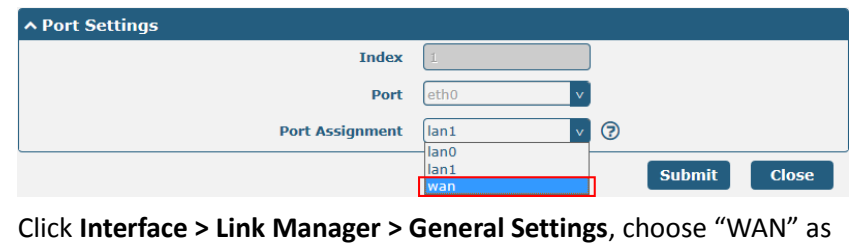

the primary link, and choose "None" as the backup link.

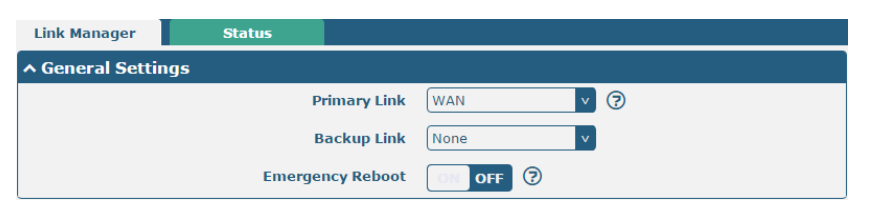

Click the edit button of WAN to enter its configuration window.

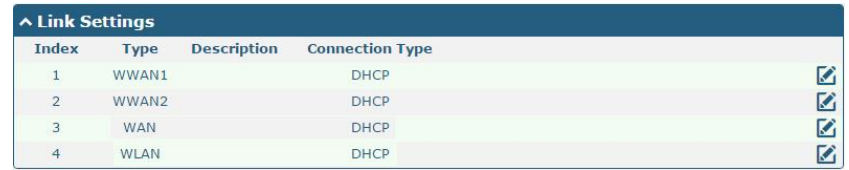

#### Configure WAN's related parameters as below.

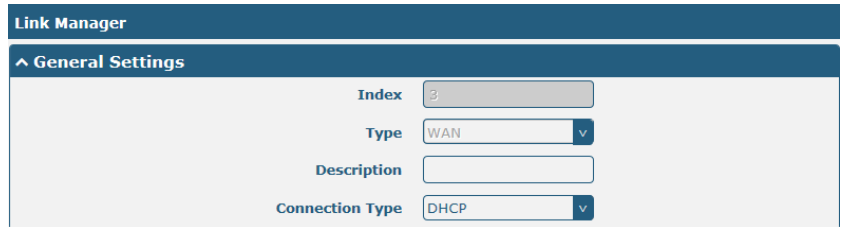

The window is displayed as below when enabling the "Ping Detection" option.

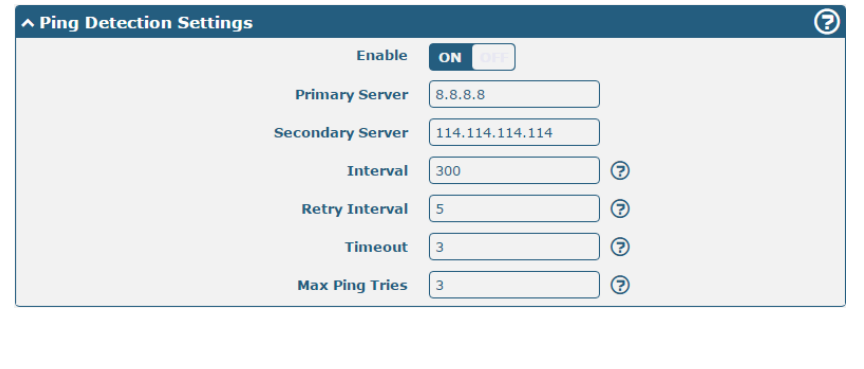

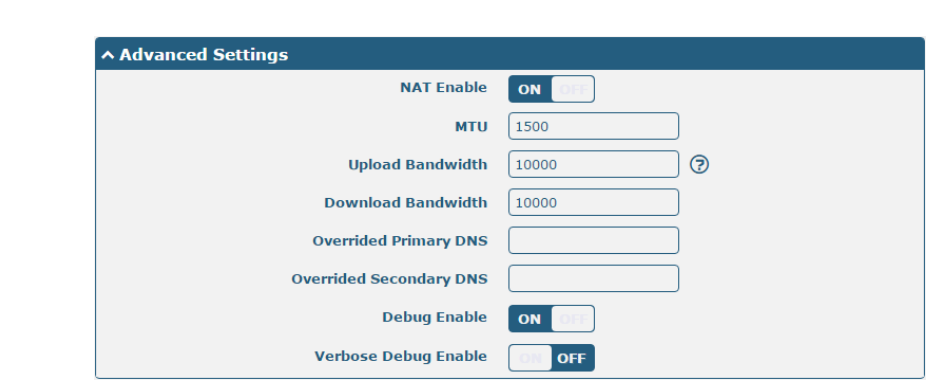

When finished, click **Submit > Save & Apply** for the configuration to take effect.

# **Ø** robustel

### **Guangzhou Robustel LTD**

Add: 3rd Floor, Building F, Kehui Park, No.95 Daguan Road, Guangzhou, China 510660

Tel: 86-20-29019902

Email: info@robustel.com

Web: www.robustel.com